# 企业连接

# 用户指南

文档版本 01 发布日期 2024-01-24

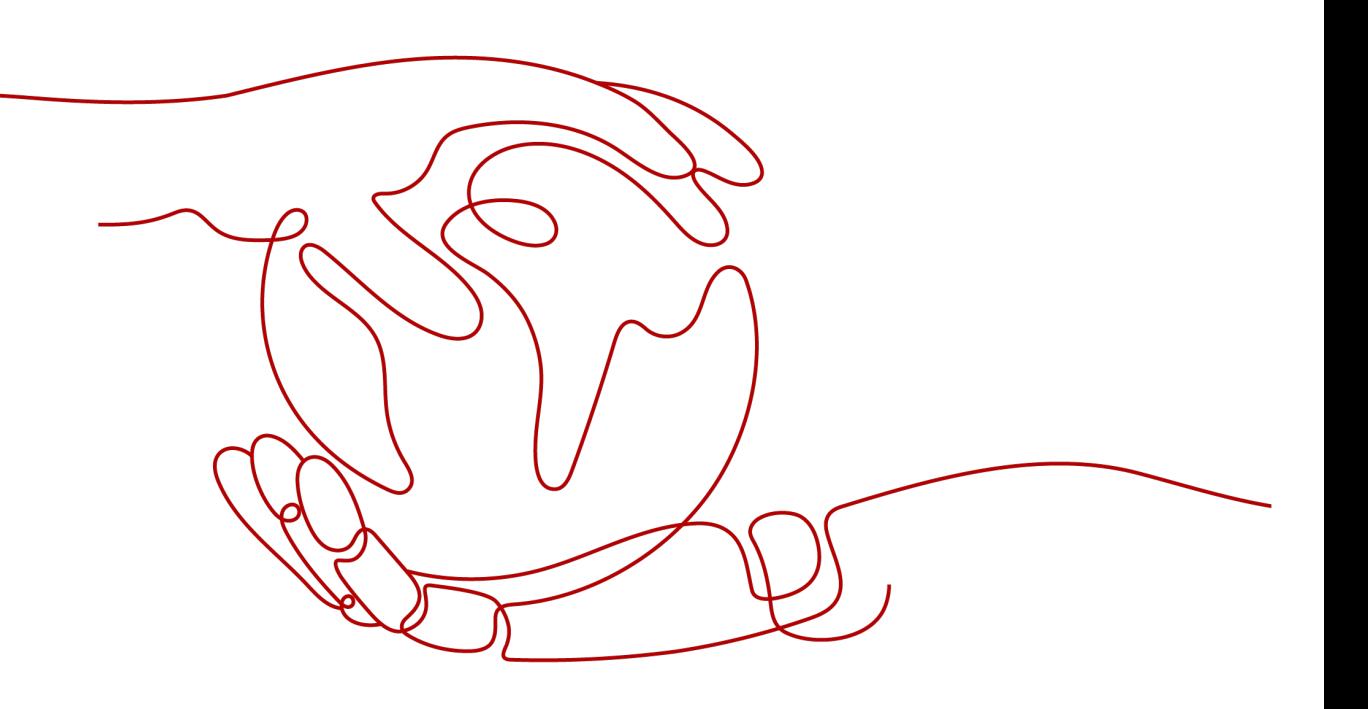

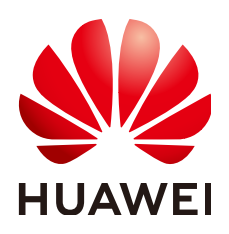

## 版权所有 **©** 华为技术有限公司 **2024**。 保留一切权利。

非经本公司书面许可,任何单位和个人不得擅自摘抄、复制本文档内容的部分或全部,并不得以任何形式传 播。

## 商标声明

**、<br>HUAWE和其他华为商标均为华为技术有限公司的商标。** 本文档提及的其他所有商标或注册商标,由各自的所有人拥有。

## 注意

您购买的产品、服务或特性等应受华为公司商业合同和条款的约束,本文档中描述的全部或部分产品、服务或 特性可能不在您的购买或使用范围之内。除非合同另有约定,华为公司对本文档内容不做任何明示或暗示的声 明或保证。

由于产品版本升级或其他原因,本文档内容会不定期进行更新。除非另有约定,本文档仅作为使用指导,本文 档中的所有陈述、信息和建议不构成任何明示或暗示的担保。

安全声明

## 漏洞处理流程

华为公司对产品漏洞管理的规定以"漏洞处理流程"为准,该流程的详细内容请参见如下网址: <https://www.huawei.com/cn/psirt/vul-response-process> 如企业客户须获取漏洞信息,请参见如下网址: <https://securitybulletin.huawei.com/enterprise/cn/security-advisory>

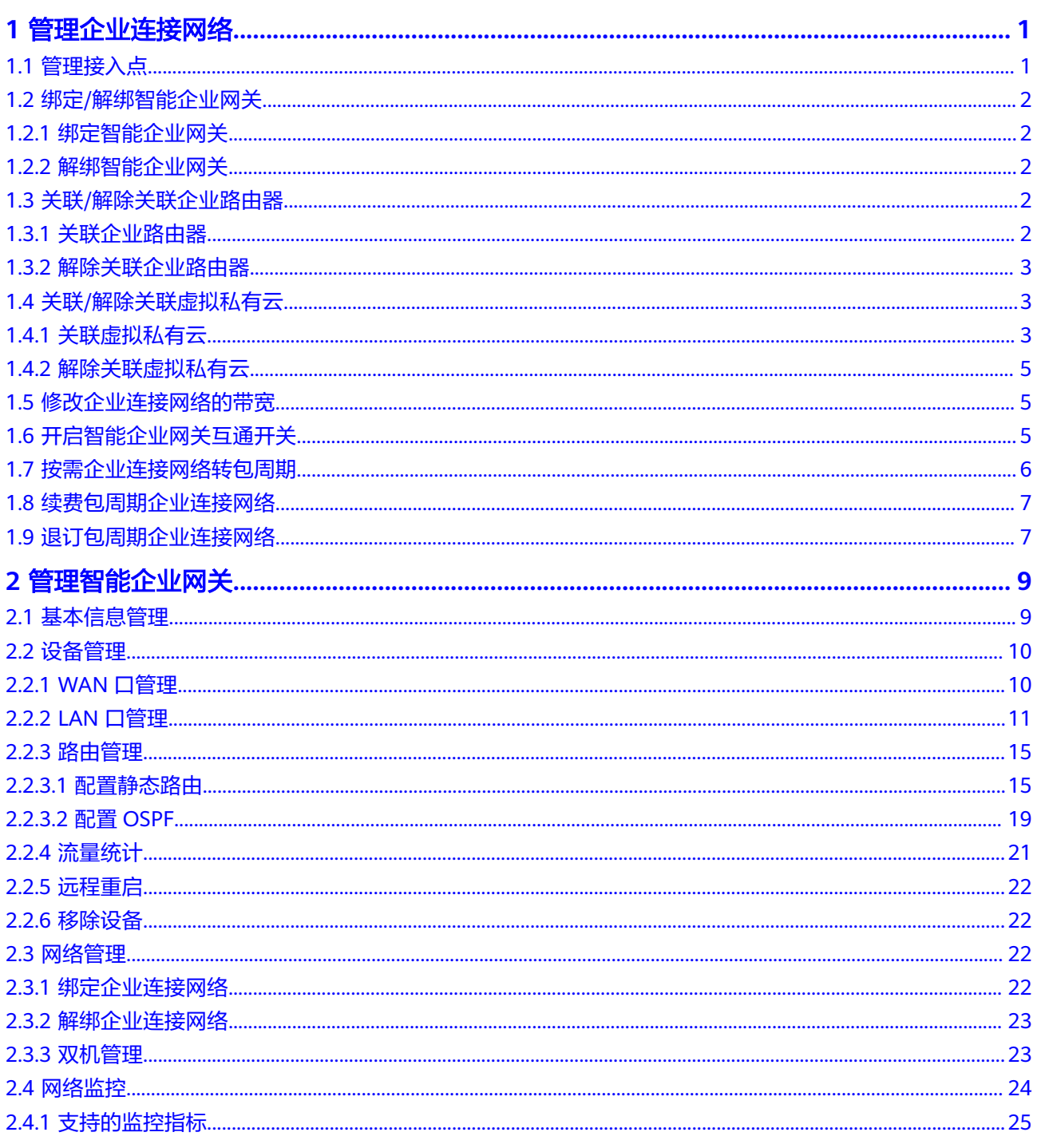

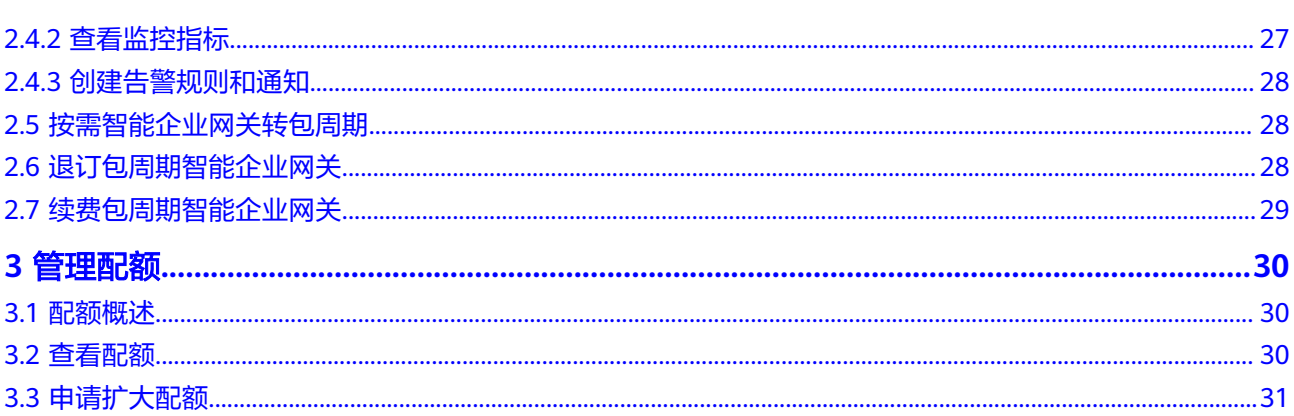

目录

# **1** 管理企业连接网络

# <span id="page-5-0"></span>**1.1** 管理接入点

## 操作场景

选择专业版企业连接网络后,您可以增加、修改接入点信息。选择基础版企业连接网 络不涉及该操作。

## 增加接入点

- 步骤**1** 在管理控制台首页,选择"企业连接 > 企业连接网络"。
- 步骤**2** 单击企业连接网络名称,选择"接入点"页签。
- 步骤3 单击"添加接入点",配置接入点及带宽信息后,单击"保存"。

#### 说明

配置带宽信息时,所有接入点的总带宽应小于等于企业连接网络的带宽。

图 **1-1** 增加接入点

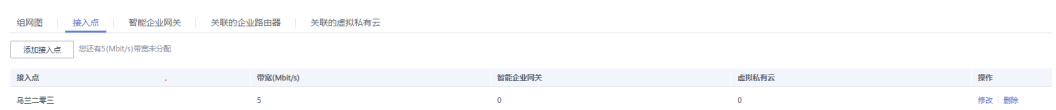

#### **----**结束

## 修改接入点

- 步骤1 在管理控制台首页, 选择"企业连接 > 企业连接网络"。
- 步骤**2** 单击创建好的企业连接网络名称,选择"接入点"页签。
- 步骤**3** 单击接入点右侧操作列的"修改",可修改接入点的带宽。
- 步骤**4** 单击"保存",完成修改。

#### **----**结束

# <span id="page-6-0"></span>**1.2** 绑定**/**解绑智能企业网关

## **1.2.1** 绑定智能企业网关

## 操作场景

企业连接网络可以绑定一个或多个智能企业网关,绑定后,多个智能企业网关可以共 享企业连接网络的带宽,并且通过企业连接网络与云上的VPC互联互通。

## 操作步骤

步骤**1** 在管理控制台首页,选择"企业连接 > 企业连接网络"。

- 步骤**2** 单击创建好的企业连接网络名称,选择"智能企业网关"页签。
- **步骤3** 单击"绑定智能企业网关",在弹框中设置绑定信息,单击"确定"。 若"绑定状态"为"绑定成功",表示成功绑定智能企业网关。

**----**结束

## **1.2.2** 解绑智能企业网关

## 操作场景

当智能企业网关绑定失败,或者更换绑定的智能企业网关时,您可以解除绑定后,重 新进行绑定操作。

## 操作步骤

- 步骤**1** 在管理控制台首页,选择"企业连接 > 企业连接网络"。
- 步骤**2** 单击创建好的企业连接网络名称,选择"智能企业网关"页签。
- 步骤**3** 单击已绑定的智能企业网关操作列的"解绑",可以解除智能企业网关与企业连接网 络的绑定关系。

**----**结束

# **1.3** 关联**/**解除关联企业路由器

## **1.3.1** 关联企业路由器

## 操作场景

企业连接网络通过关联企业路由器,可以与企业路由器连接的虚拟私有云实现互通。

## 前提条件

已经[创建企业路由器](https://support.huaweicloud.com/usermanual-er/er_01_0069.html),具体操作参见<mark>创建企业路由器</mark>。

## <span id="page-7-0"></span>操作步骤

步骤**1** 在管理控制台首页,选择"企业连接 > 企业连接网络"。

- 步骤**2** 单击企业连接网络名称,选择"关联的企业路由器"页签。
- 步骤3 单击"关联企业路由器",在弹框中选择企业路由器,并单击"确定"。 若"状态"为"关联成功",表示成功关联企业路由器。
- 步骤**4** 单击"组网图"页签,可查看企业连接网络的组网信息。

**----**结束

## **1.3.2** 解除关联企业路由器

## 操作场景

当企业路由器关联失败,或者更换关联的企业路由器时,您可以解除关联后,重新进 行关联操作。

## 操作步骤

- 步骤1 在管理控制台首页, 选择"企业连接 > 企业连接网络"。
- 步骤**2** 单击企业连接网络名称,选择"关联的企业路由器"页签。
- 步骤**3** 单击企业路由器操作列的"解除关联",可以解除企业连接网络与企业路由器的关联 关系。

**----**结束

# **1.4** 关联**/**解除关联虚拟私有云

## **1.4.1** 关联虚拟私有云

## 操作场景

企业连接网络通过关联虚拟私有云,可以直接和虚拟私有云实现互通。

#### 前提条件

已经创建虚拟私有云VPC,具体操作请参见<mark>创建虚拟私有云和子网</mark>。

#### 操作步骤

- 步骤**1** 在管理控制台首页,选择"企业连接 > 企业连接网络"。
- 步骤**2** 单击企业连接网络名称,选择"关联的虚拟私有云"页签。
- **步骤3** 单击"关联虚拟私有云",在弹框中选择虚拟私有云,并设置"互联子网"和"本端 子网",单击"确定"。

#### 图 **1-2** 关联虚拟私有云

## 关联虚拟私有云

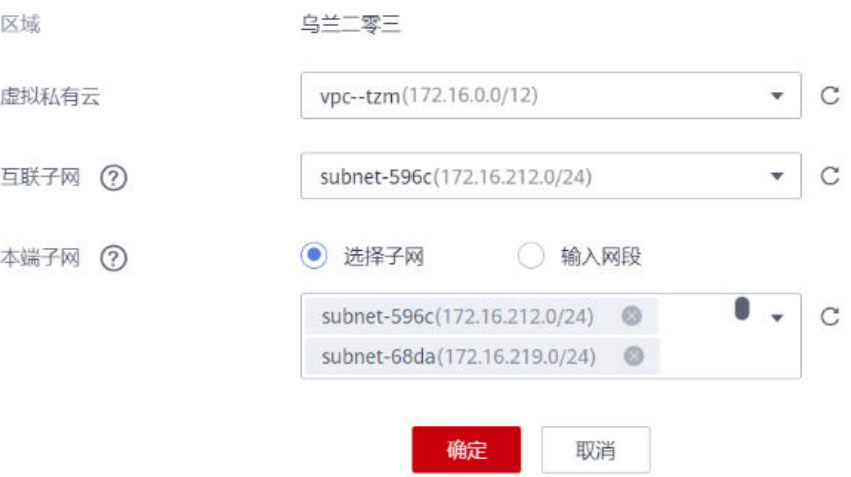

- 互联子网:虚拟私有云与企业连接网络关联所使用的子网。请从虚拟私有云的子 网中选择其中一个。
- 本端子网:虚拟私有云与云下互通的网段。请根据实际情况选择所需子网,或者 手工输入网段。

## 步骤**4** 查看关联状态。

图 **1-3** 查看关联状态

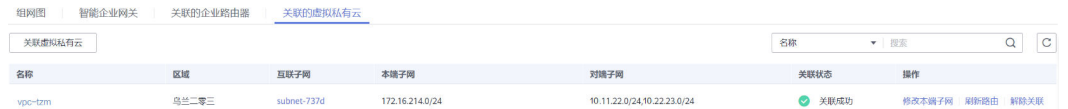

- 当"关联状态"为"关联成功",表示成功关联虚拟私有云。
- 当"关联状态"为其他,表示关联不成功。您可以在操作列单击"解除关联" 后,重新执行关联动作。
- 步骤5 查看本端子网和对端子网,确认需要关联的子网信息正确。

其中,对端子网即需要与云上互通的云下子网。关联成功后,系统会自动添加对端子 网到虚拟私有云本端子网的路由。

#### 说明

若虚拟私有云中,已经存在相同目的地址 (如10.11.22.0/24)的其他路由, 则会由于路由冲突 导致自动添加路由失败。此时需要登录虚拟私有云,删除冲突路由后,再单击本界面操作列的 "刷新路由",重新添加路由。

步骤**6** 单击"组网图"页签,可查看企业连接网络的组网信息。

#### **----**结束

## <span id="page-9-0"></span>后续操作

当虚拟私有云的子网发生变化,您可以单击操作列的"修改本端子网"根据实际情况 修改本端子网。

## **1.4.2** 解除关联虚拟私有云

## 操作场景

当虚拟私有云关联失败,或者更换关联的虚拟私有云时,您可以解除关联后,重新进 行关联操作。

#### 操作步骤

- 步骤**1** 在管理控制台首页,选择"企业连接 > 企业连接网络"。
- 步骤**2** 单击企业连接网络名称,选择"关联的虚拟私有云"页签。
- 步骤**3** 单击虚拟私有云操作列的"解除关联",可以解除企业连接网络与虚拟私有云的关联 关系。

### **----**结束

## **1.5** 修改企业连接网络的带宽

## 操作步骤

- 1. 登录管理控制台。
- 2. 在管理控制台左上角单击 <sup>©</sup> 图标, 选择区域和项目。
- 3. 在系统首页,单击"网络 > 企业连接"。
- 4. 在左侧导航栏选择"企业连接 > 企业连接网络"。
- 5. 在列表界面目标ECN所在行的操作列,单击"修改带宽"。
- 6. 在"修改带宽"界面,选择"升配"或"续费降配",单击"继续"。
	- 升配:支持扩大带宽,需要补齐差价,支付成功后,新带宽会立即生效。
	- 续费降配: 续费降配支持在新的续费周期内降低带宽大小, 您需要选择续费 时长并根据修改后的带宽大小支付相应费用;续费成功后新的带宽规格会在 新的计费周期生效。
- 7. 根据实际需要变更带宽大小,单击"下一步"。
- 8. 单击"去支付",完成包周期ECN带宽升配或降配。

# **1.6** 开启智能企业网关互通开关

## 背景信息

智能企业网关互通开关用于控制同一企业连接网络内不同智能企业网关间是否可以互 相访问,默认为关闭状态。比如,智能企业网关A和B同时接入企业连接网络(如 ecn-001),开启该开关后,A和B可互相访问。

 $\times$ 

## <span id="page-10-0"></span>操作步骤

步骤**1** 在企业连接网络页面,单击企业连接网络的名称。

步骤2 单击"基本信息"右侧的 <sup>2</sup> 图标。

步骤**3** 开启"智能企业网关间互通"开关,并单击"确定"。

图 **1-4** 修改智能企业网关互通开关

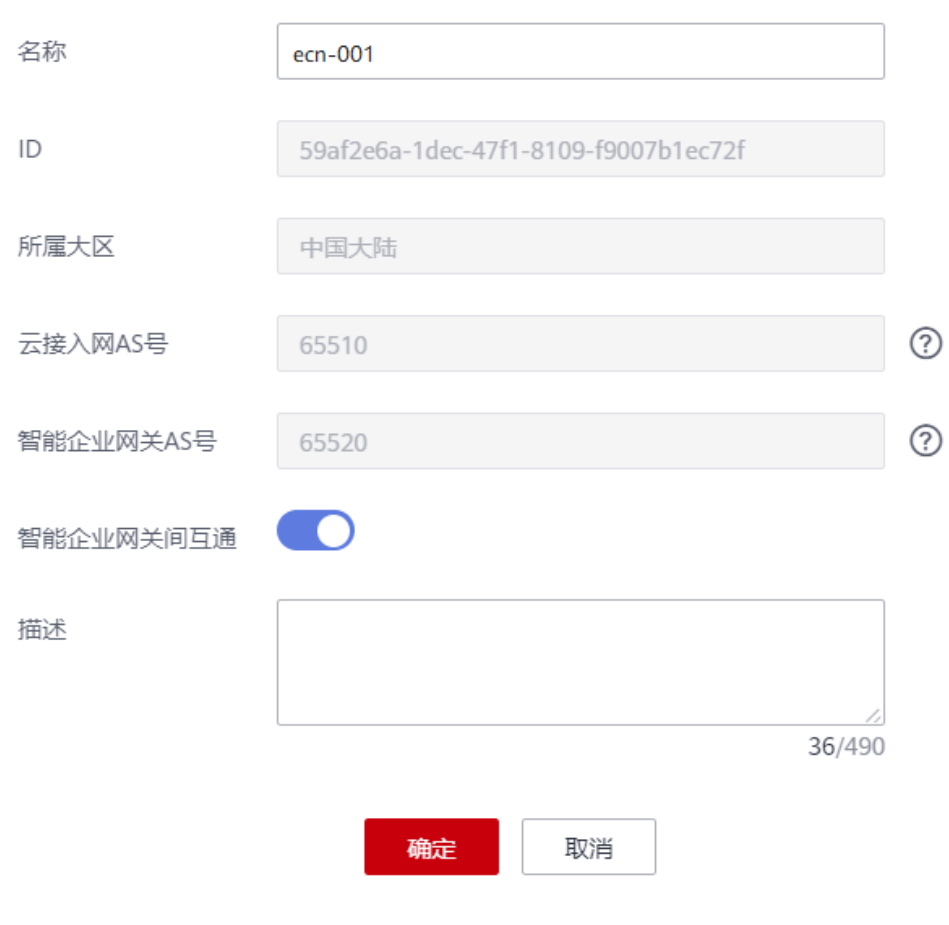

## 修改基本信息

**----**结束

# **1.7** 按需企业连接网络转包周期

## 操作步骤

用户可以通过以下操作,在服务界面中将按需计费的ECN转为包周期。

- 1. 登录管理控制台。
- 2. 在管理控制台左上角单击 <sup>♡</sup> 图标,选择区域和项目。
- <span id="page-11-0"></span>3. 在系统首页,单击"网络 > 企业连接"。
- 4. 在左侧导航栏选择"企业连接 > 企业连接网络"。
- 5. 在列表界面目标ECN所在行的操作列,单击"转包年/包月"并在弹出窗口中单击 "确定"。
- 6. 在按需转包年/包月界面确认需要操作的ECN信息,选择购买时长和是否自动续 费,单击"去支付"。
- 7. 在支付界面,确认订单信息,选择优惠和付款方式,单击"确认付款",完成支 付。
	- 说明

按需转包周期操作不会影响用户正常业务。

# **1.8** 续费包周期企业连接网络

#### 操作场景

当包年/包月购买的ECN临近过期时,可以对ECN进行续费操作。

## 操作步骤

- 1. 登录管理控制台。
- 2. 在管理控制台左上角单击 <sup>©</sup> 图标, 选择区域和项目。
- 3. 在系统首页,单击"网络 > 企业连接"。
- 4. 在左侧导航栏选择"企业连接 > 企业连接网络"。
- 5. 在需要续费的企业连接网络所在行的"操作"列,单击"更多 > 续费"。
- 6. 在续费界面确认需要操作的ECN信息,选择续费时长和是否统一到期日,单击 "去支付"。
- 7. 在支付界面,确认订单信息,选择优惠和付款方式,单击"确认付款",完成支 付。

# **1.9** 退订包周期企业连接网络

## 前提条件

ECN处于非冻结状态。

## 操作步骤

用户可以通过以下操作,在服务界面中退订包周期ECN。

- 1. 登录管理控制台。
- 2. 在管理控制台左上角单击 <sup>♡</sup> 图标, 选择区域和项目。
- 3. 在系统首页,单击"网络 > 企业连接"。
- 4. 在左侧导航栏选择"企业连接 > 企业连接网络"。
- 5. 在列表界面目标ECN所在行的操作列,单击"退订"。

6. 在退订资源界面确认ECN信息,根据界面提示勾选相关选项,单击"退订"。 退订后包周期ECN会退还剩余的预支付费用。

# **2** 管理智能企业网关

# <span id="page-13-0"></span>**2.1** 基本信息管理

## 操作场景

创建智能企业网关,您可以根据需要修改智能企业网关的名称和设备密码。

## 修改名称

步骤1 在"智能企业网关"页面,单击名称右侧的 <sup>2</sup> 图标。

步骤**2** 修改智能企业网关的名称,并单击"确定"。

**----**结束

## 修改密码

步骤**1** 在"智能企业网关"页面,单击智能企业网关名称进入管理页面。

步骤**2** 选择"基本信息"页签,单击"设备密码"右侧 图标,修改并确认密码。

## <span id="page-14-0"></span>图 **2-1** 修改密码

 $\times$ 

## 配置设备密码

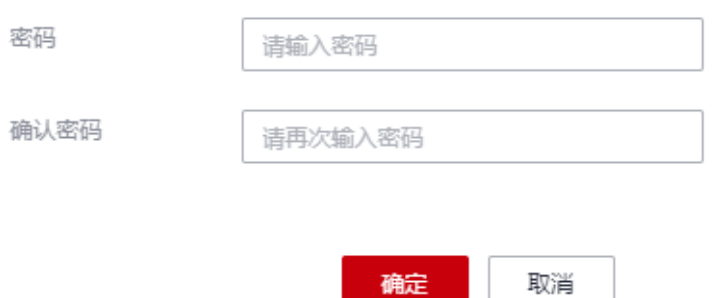

## 说明

为确保安全,请定期更新密码并妥善保存。

## **----**结束

# **2.2** 设备管理

## **2.2.1 WAN** 口管理

## 操作场景

创建WAN接口后,您可以根据需要修改WAN口的信息。

## 操作步骤

- 步骤**1** 在"智能企业网关"页面,选择"设备管理 > WAN口管理"。
- 步**骤2** 单击WAN口管理右侧的 <sup>2</sup> 图标,修改WAN口的信息,并单击"保存"。

## 图 **2-2** 修改 WAN 口

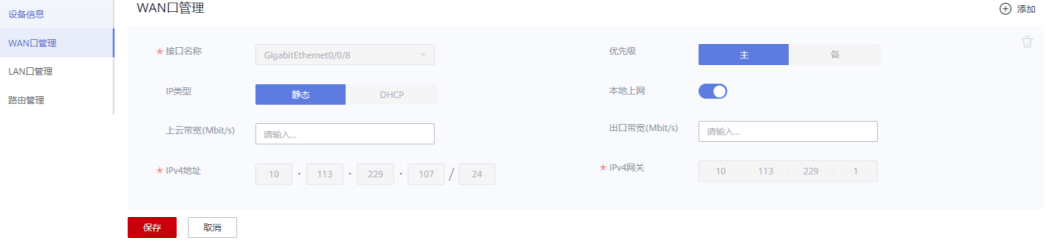

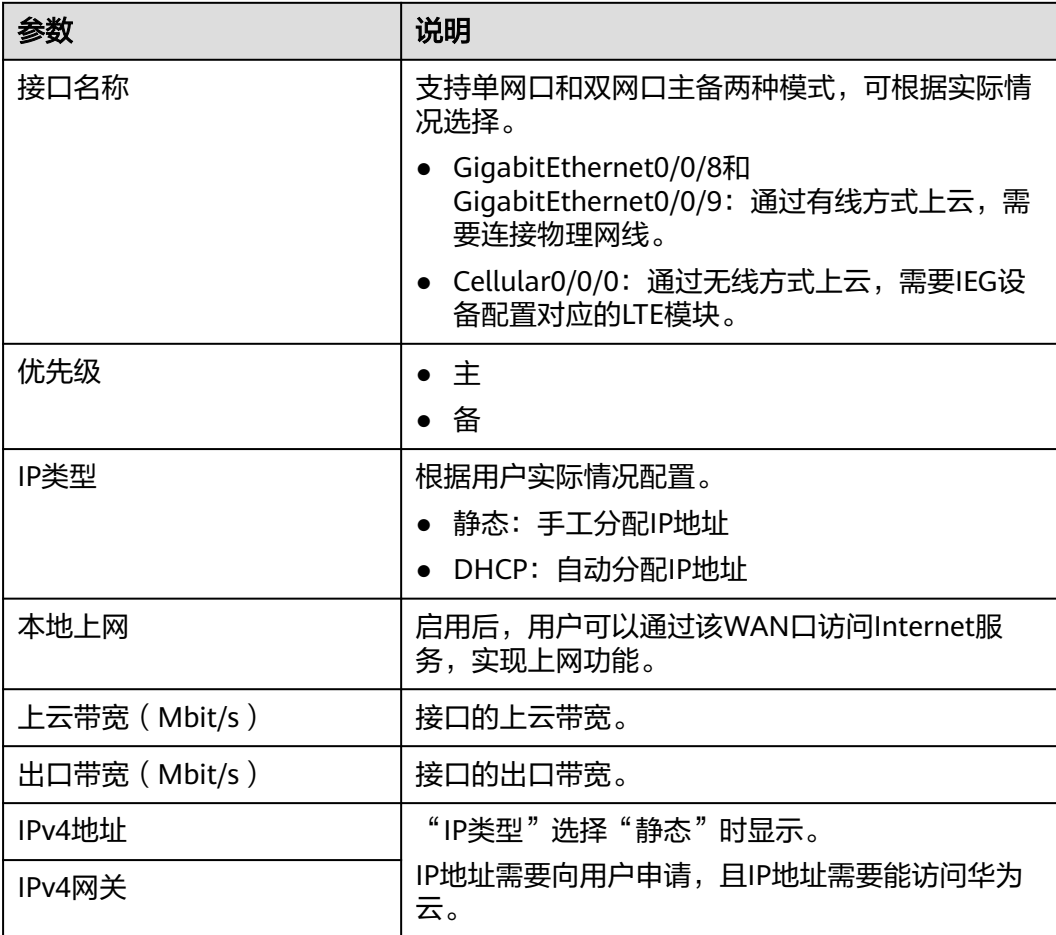

#### <span id="page-15-0"></span>表 **2-1** 参数说明

## 说明

非"已激活"状态的设备,主WAN口只支持修改上云带宽、出口带宽和是否开启本地上网,其 余参数不支持修改。

**----**结束

## **2.2.2 LAN** 口管理

## 操作场景

在LAN口管理页面,您可以修改DNS信息,创建、修改和删除LAN接口,以及修改Wi-Fi配置(部分设备款型支持)。

## 修改 **DNS** 信息

步骤**1** 在"智能企业网关"页面,选择"设备管理 > LAN口管理"。

步**骤2** 单击"DNS信息"右侧的 <sup>2</sup> ,可根据需要修改dns信息。

 $\times$ 

## 说明

dns默认为114.114.114.114。

**----**结束

## 配置默认子网

默认子网的IP地址为192.168.1.1/24,开启"发布到企业连接网络"后,可以将该网段 内的IP地址发布到企业连接网络。若用户需要使用其他IP地址,可以修改默认子网地 址。

- 步骤**1** 在"智能企业网关"页面,选择"设备管理 > LAN口管理"。
- 步骤2 单击"默认子网"右侧的 <sup>2</sup> ,可根据需要修改默认子网的信息。

#### 图 **2-3** 配置默认子网

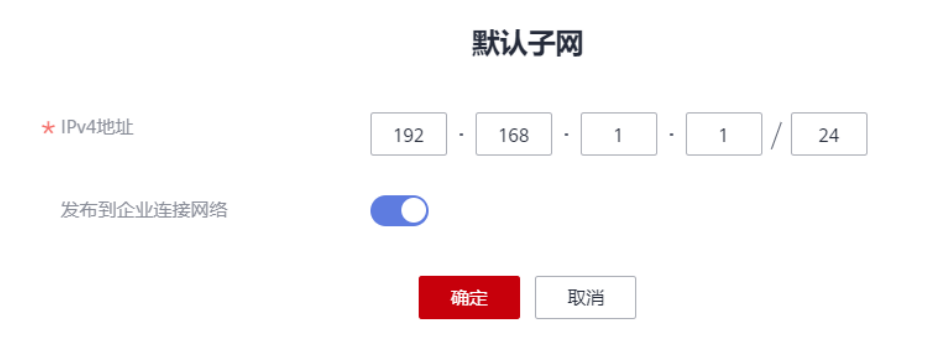

**----**结束

## 创建 **LAN** 接口

步骤**1** 在"智能企业网关"页面,选择"设备管理 > LAN口管理"。

步骤2 单击"创建LAN接口", 根据实际情况配置LAN口信息, 并单击"确定"。

 $\times$ 

## 图 **2-4** 创建 LAN 接口

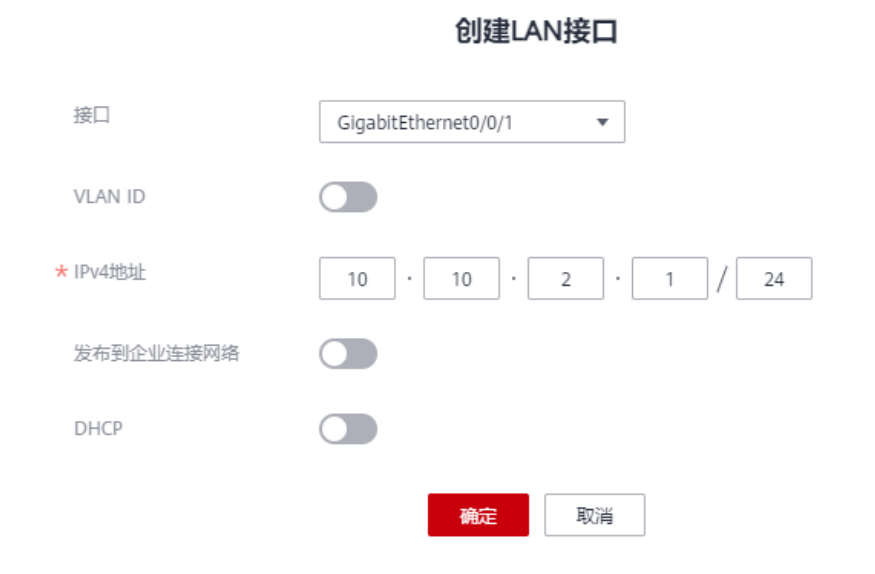

## 表 **2-2** 参数说明

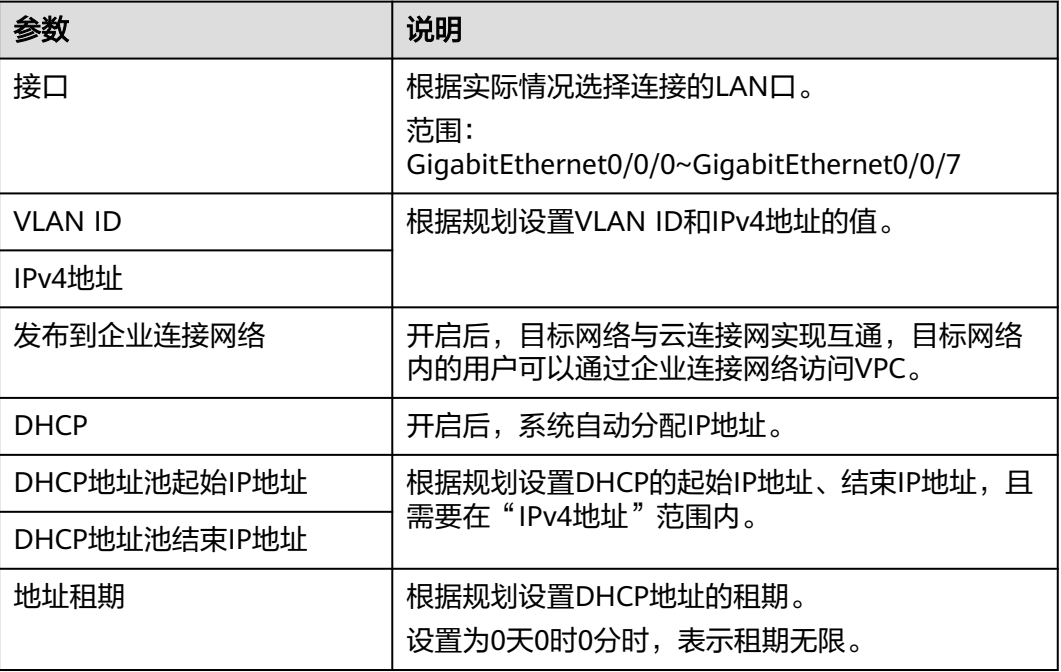

**----**结束

修改 **LAN** 接口

步骤**1** 在"智能企业网关"页面,选择"设备管理 > LAN口管理"。

步骤**2** 单击操作列的"修改",修改IP地址、DHCP信息等信息,并单击"确定"。

单击"Wi-Fi配置"右侧的  $\ell$ 图标, 可修改对应的Wi-Fi配置。

步骤**2** 若Wi-Fi配置开关未打开,请先将开关置于开启状态。

步骤**1** 在"智能企业网关"页面,选择"设备管理 > LAN口管理"。

步骤**1** 在"智能企业网关"页面,选择"设备管理 > LAN口管理"。

修改 **Wi-Fi** 配置

**----**结束

步骤**2** 在"LAN口管理"区域,单击操作列的"删除",可删除对应的LAN接口。

. .

删除 **LAN** 接口

**----**结束

图 **2-5** 修改 LAN 接口

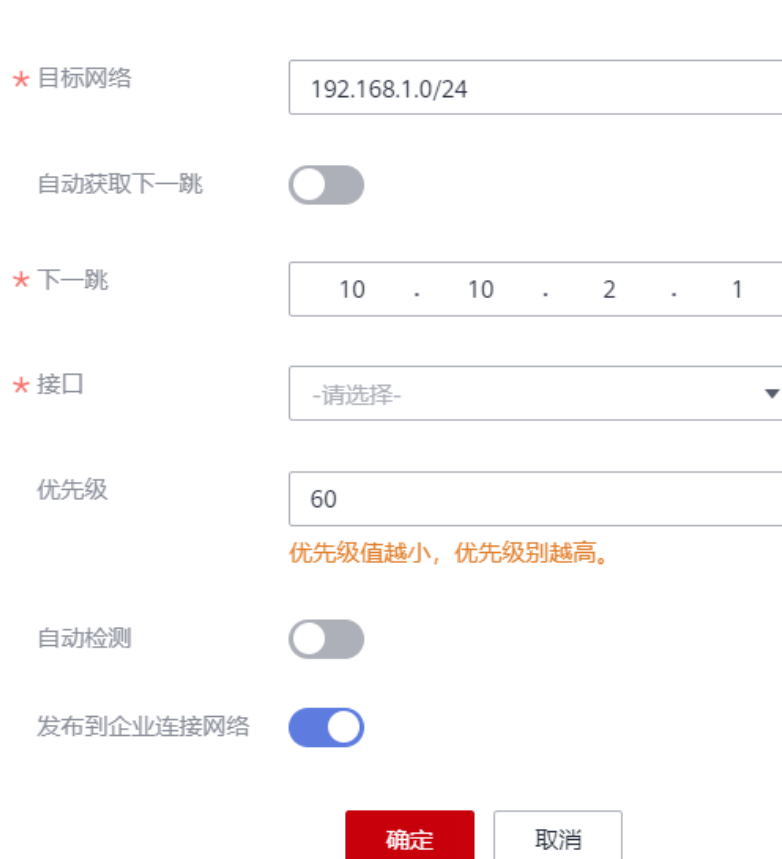

添加静态路由

 $\times$ 

 $\times$ 

## <span id="page-19-0"></span>图 **2-6** 修改 Wi-Fi 配置

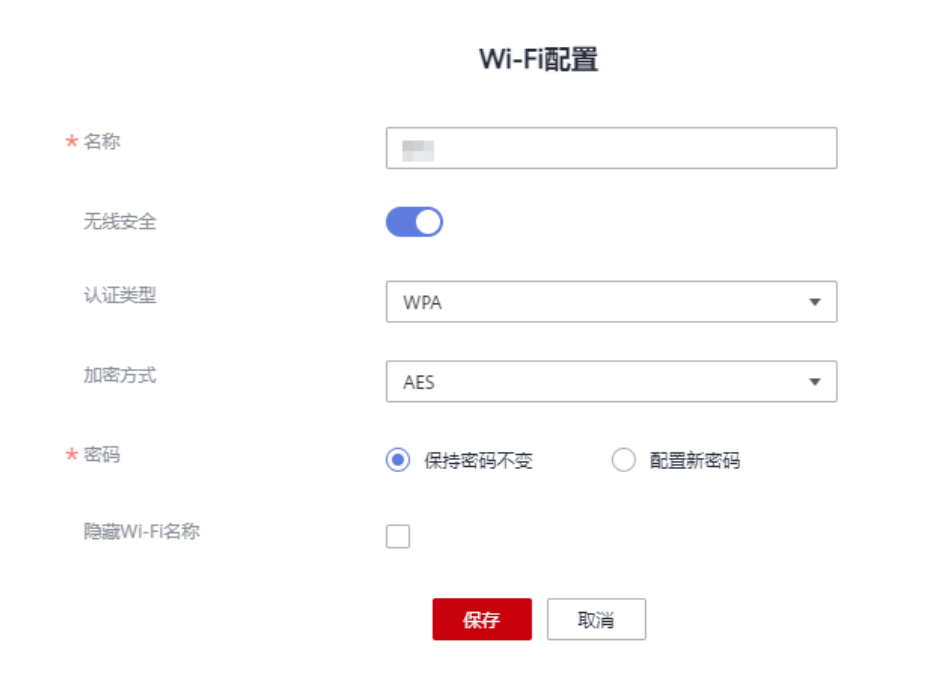

**----**结束

# **2.2.3** 路由管理

## **2.2.3.1** 配置静态路由

## 操作场景

通过配置静态路由,可以实现网络路由的互通。您可以根据需要创建、修改和删除静 态路由。

## 创建静态路由

步骤**1** 在"智能企业网关"页面,选择"设备管理 > 路由管理"。

步骤2 单击"添加静态路由",配置路由信息,并单击"确定"。

## 图 **2-7** 添加静态路由(开启自动获取下一跳)

 $\times$ 

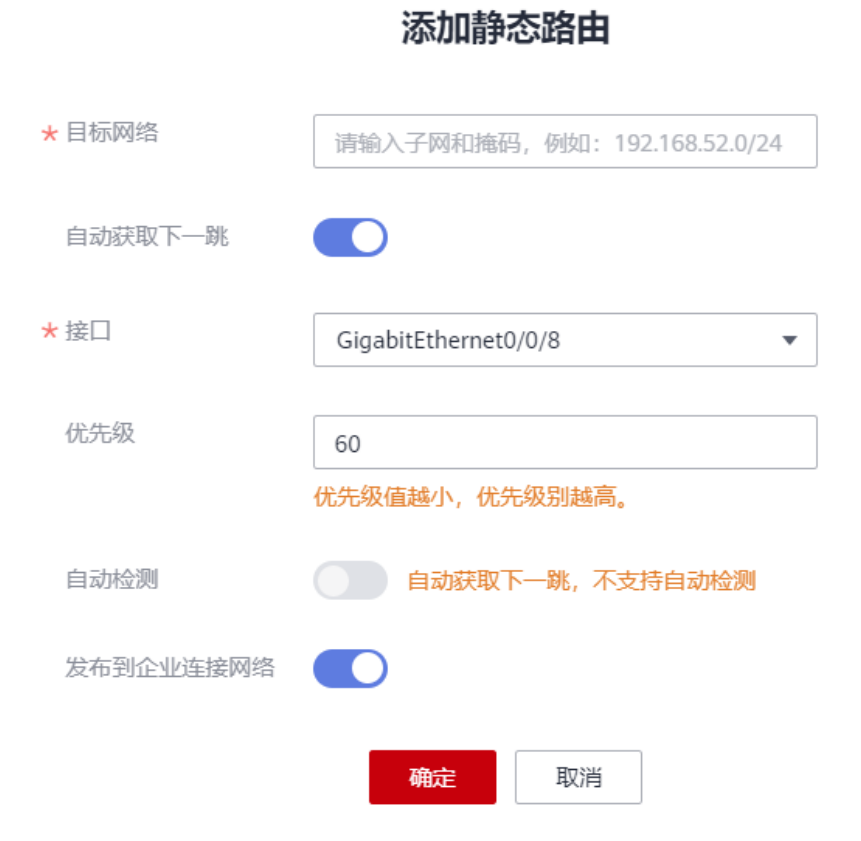

## 图 **2-8** 添加静态路由(不开启自动获取下一跳)

 $\times$ 

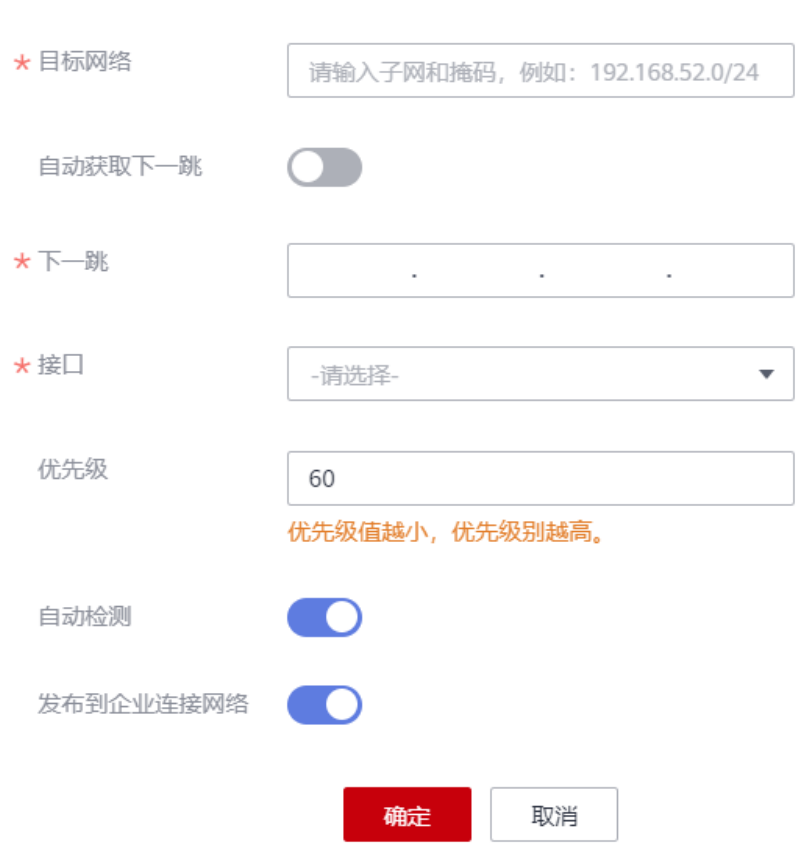

添加静态路由

## 表 **2-3** 参数说明

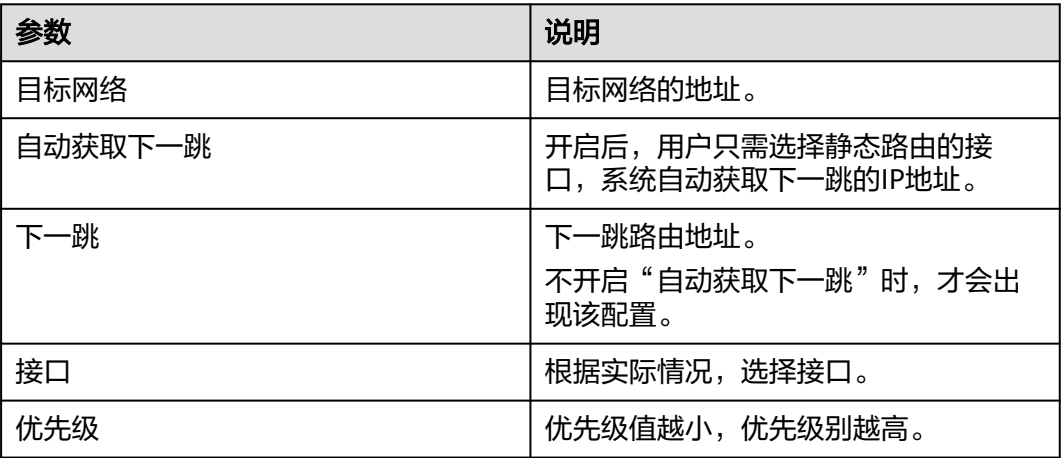

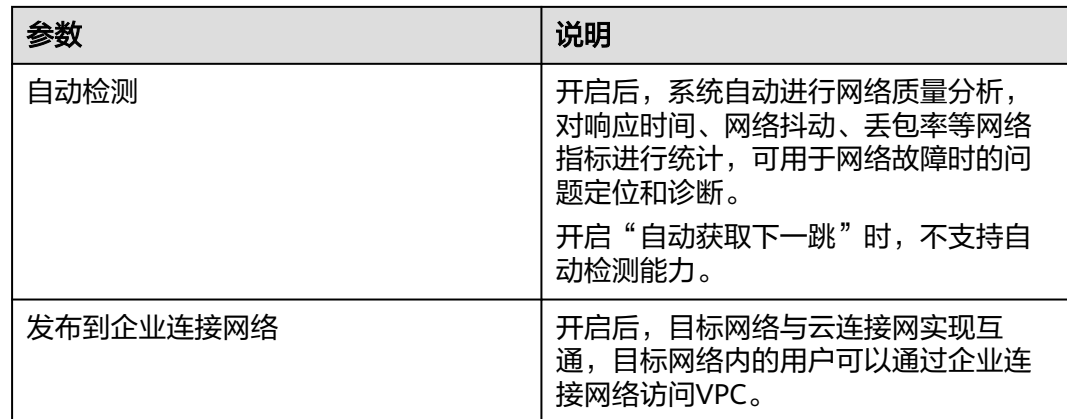

**----**结束

## 修改静态路由

步骤**1** 在"智能企业网关"页面,选择"设备管理 > 路由管理"。

步骤2 选择"路由管理", 单击操作列的"修改", 修改接口信息、优先级等信息, 并单击 "确定"。

## <span id="page-23-0"></span>图 **2-9** 修改静态路由

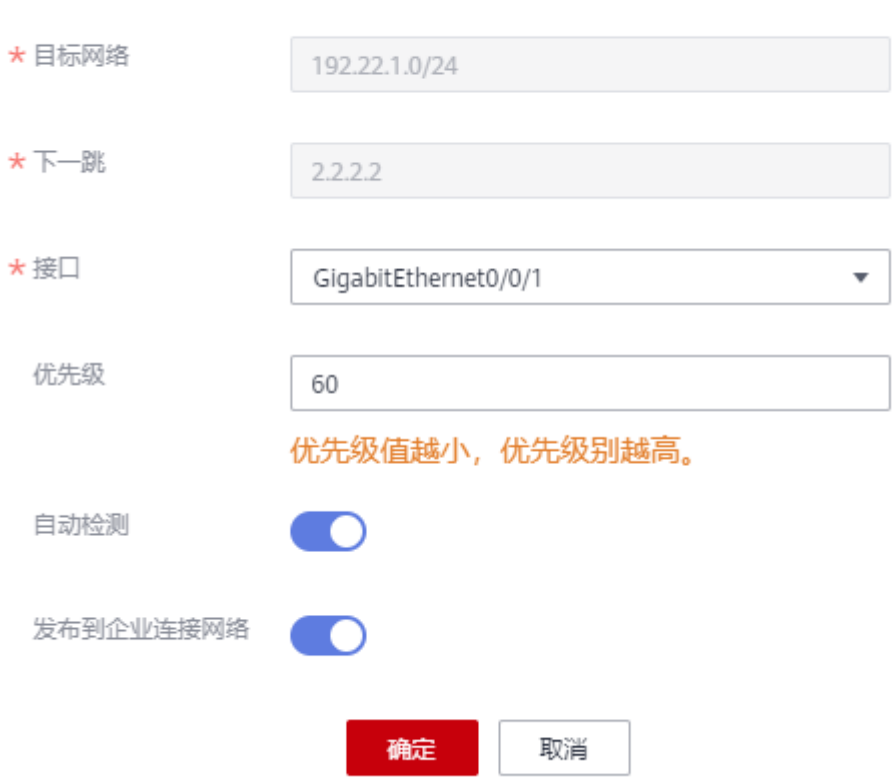

修改静态路由

**----**结束

## 删除静态路由

步骤**1** 在"智能企业网关"页面,选择"设备管理 > 路由管理"。

步骤2 选择"路由管理", 单击操作列的"删除", 删除对应的静态路由。

#### **----**结束

## **2.2.3.2** 配置 **OSPF**

## 操作场景

开放式最短路径优先OSPF (Open Shortest Path First) 是IETF组织开发的一个基于链 路状态的内部网关协议。您可以根据需要开启智能企业网关设备的OSPF协议,打通 LAN侧网络,将需要访问华为云的流量引导到智能企业网关设备侧。

#### 操作步骤

步骤**1** 在"智能企业网关"页面,选择"设备管理 > 路由管理"。

## 步骤**2** 启用"OSPF协议配置"开关。

步骤3 单击"OSPF协议配置"右侧的 <sup>2</sup> 图标,配置OSPF协议参数。

## 图 **2-10** 配置 OSPF 协议

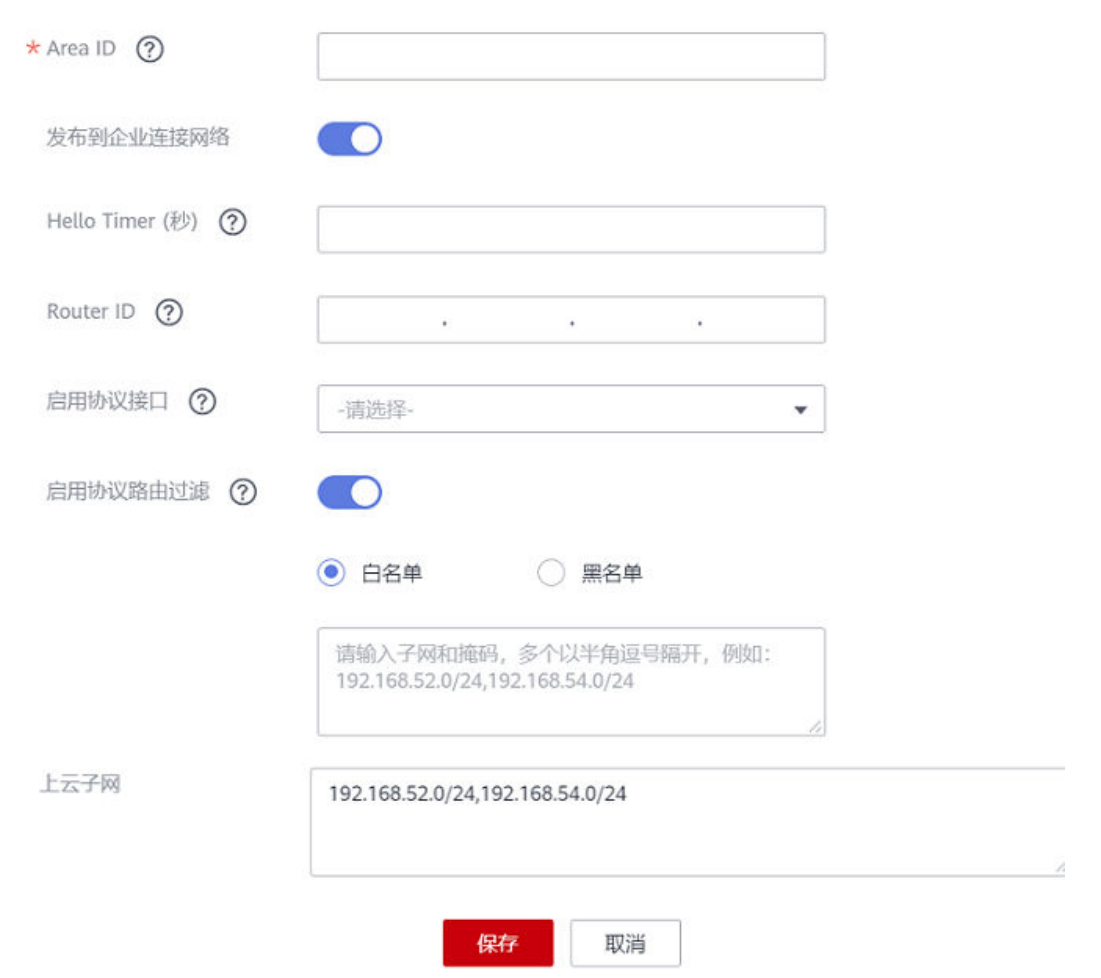

## OSPF协议配置

#### 表 **2-4** 参数说明

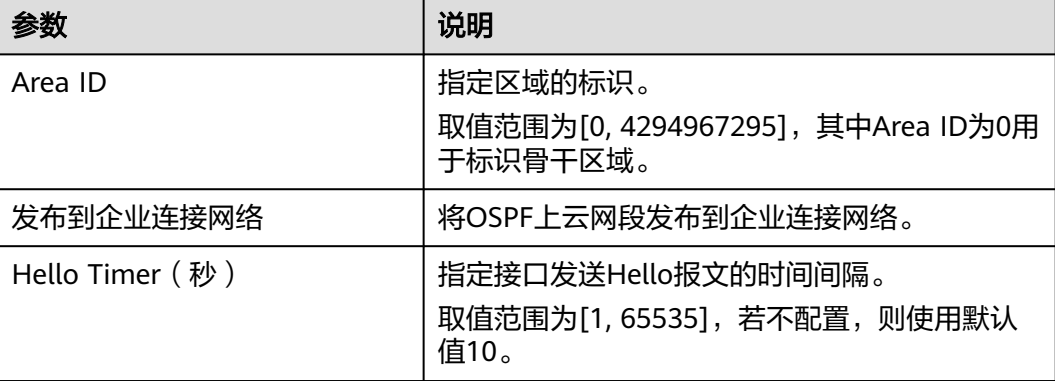

<span id="page-25-0"></span>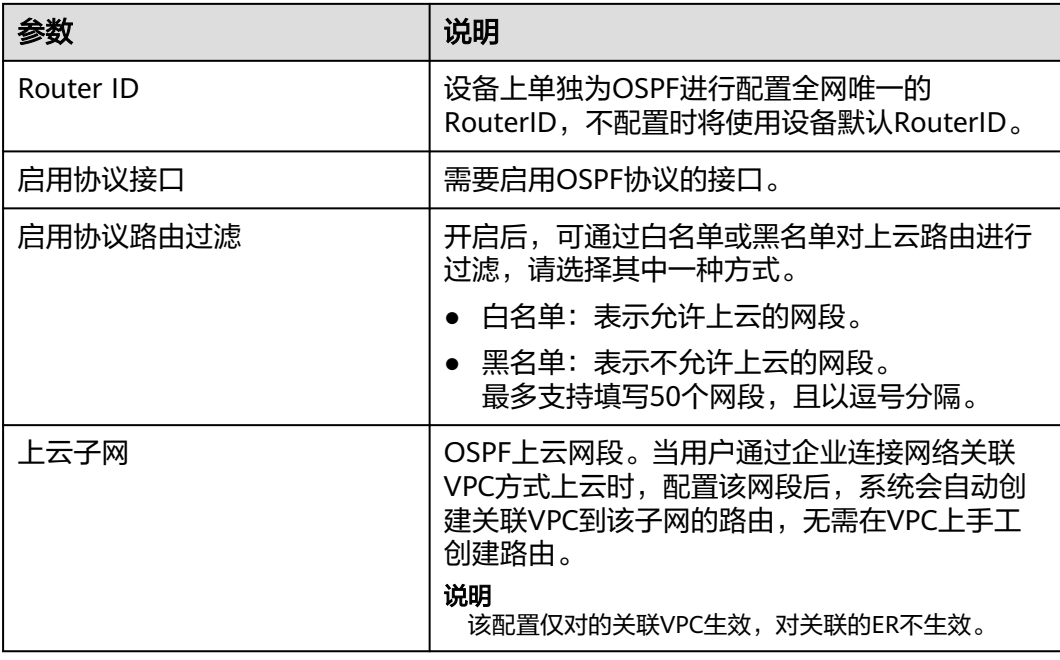

步骤**4** 单击"保存",完成配置。

**----**结束

## **2.2.4** 流量统计

## 操作场景

通过使能流量统计功能,您可以查看设备接口的流量统计信息,用于定位断连、丢包 等网络问题。

## 操作步骤

- 步骤**1** 在"智能企业网关"页面,选择"设备管理 > 流量统计"。
- 步骤**2** 在"流量统计接口配置"区域勾选对应接口,单击"统计"使能接口的流量统计功 能。

## 图 **2-11** 流量统计接口配置

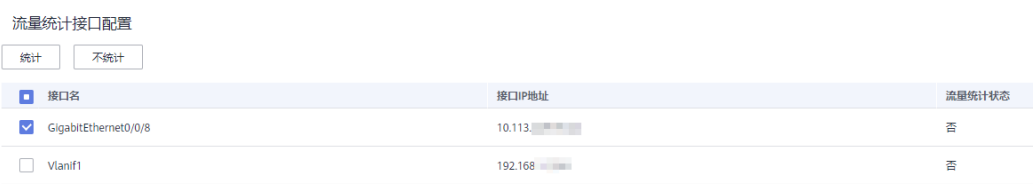

步骤**3** 查看设备的流量统计信息,可按用户地址过滤,或按入方向总流量、出方向总流量等 参数进行排序。

单击"清空统计信息"按钮可重置数据。

## <span id="page-26-0"></span>图 **2-12** 流量统计信息

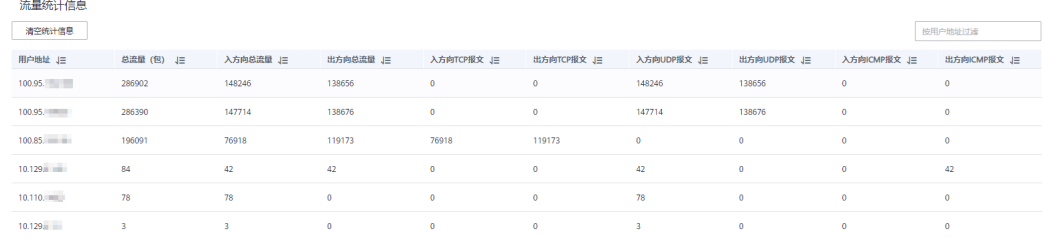

#### **----**结束

## **2.2.5** 远程重启

## 操作步骤

当智能企业网关设备故障需要重启时,可参考如下操作对设备进行远程重启。

步骤**1** 在"智能企业网关"页面,选择"设备管理 > 路由管理"。

步骤**2** 单击"远程重启",远程重启设备。

**----**结束

## **2.2.6** 移除设备

## 操作步骤

如需替换智能企业网关设备,可先参考如下操作将原来的智能企业网关设备移除。

- 步骤**1** 在"智能企业网关"页面,选择"设备管理 > 路由管理"。
- 步骤**2** 单击"移除设备",移除已创建的智能企业网关。

#### **----**结束

## **2.3** 网络管理

## **2.3.1** 绑定企业连接网络

#### 操作场景

创建智能企业网关并完成初始配置后,将智能企业网关绑定到企业连接网络,可实现 客户分支网络通过私网加密隧道链接到华为云。

## 操作步骤

- 步骤**1** 在管理控制台首页,选择"企业连接 > 智能企业网关"。
- 步骤**2** 单击创建好的智能企业网关名称,选择"网络管理 > 企业连接网络"。
- 步骤3 单击"绑定企业连接网络",在弹框中设置绑定信息,单击"确定"。

若"状态"为"绑定成功",表示成功绑定企业连接网络。

**----**结束

## <span id="page-27-0"></span>**2.3.2** 解绑企业连接网络

操作场景

当企业连接网络绑定失败,或者更换绑定的企业连接网络时,您可以解除绑定后,重 新进行绑定操作。

## 操作步骤

步骤**1** 在管理控制台首页,选择"企业连接 > 智能企业网关"。

- 步骤**2** 单击创建好的智能企业网关名称,选择"网络管理 > 企业连接网络"。
- 步骤**3** 单击已绑定的企业连接网络右侧的"解绑",可以解除智能企业网关与企业连接网络 的绑定关系。 解除绑定后,界面出现"绑定企业连接网络"的按钮,说明解绑成功。

**----**结束

## **2.3.3** 双机管理

#### 操作场景

在双机管理页面,您可以切换主备模式、配置双机虚拟IP地址。

## 切换主备模式

IEG设备双机部署后,若客户现场因设备或网络原因,需要更换双机主备模式,请执行 如下步骤:

- 步骤**1** 在管理控制台首页,选择"企业连接 > 智能企业网关"。
- 步骤**2** 单击创建好的智能企业网关名称,选择"网络管理 > 双机管理"。
- 步骤3 在双机配置区域中,单击"切换主备",在弹出框中单击"确定",完成切换操作。 **----**结束

配置双机虚拟 **IP** 地址

IEG设备双机直挂场景,您需要为双机配置虚拟IP地址,请执行如下步骤:

- 步骤**1** 在管理控制台首页,选择"企业连接 > 智能企业网关"。
- **步骤2** 单击创建好的智能企业网关名称, 选择"网络管理 > 双机管理"。

步骤**3** 在VRRP配置区域中,单击"创建VRRP配置",显示如下界面。

 $\times$ 

## <span id="page-28-0"></span>图 **2-13** 创建 VRRP

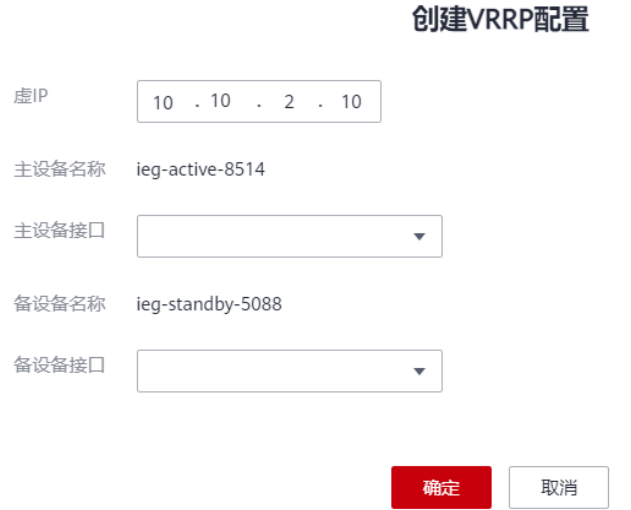

步骤**4** 配置VRRP参数,并单击"确定"。

#### 表 **2-5** 配置 VRRP 参数

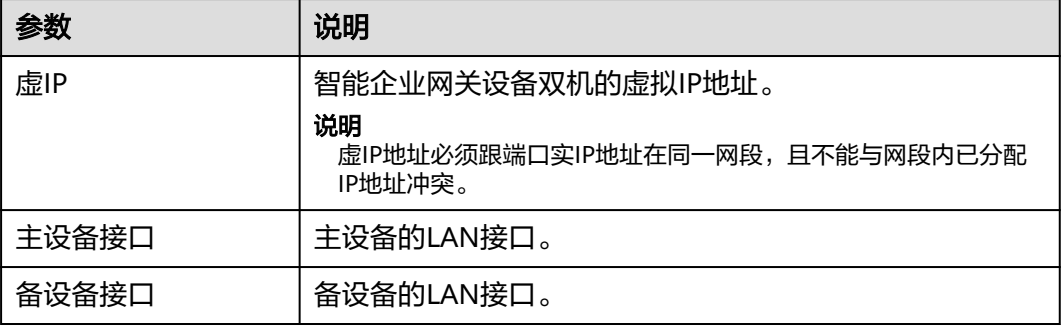

## 说明

配置双机虚拟IP地址后,您还可以执行如下操作:

- 单击操作列的"编辑",修改VRRP参数。
- 单击操作列的"删除",删除单条VRRP参数。

**----**结束

# **2.4** 网络监控

# <span id="page-29-0"></span>**2.4.1** 支持的监控指标

## 功能说明

本节定义了企业连接服务上报的监控指标的命名空间,监控指标列表和维度定义,用 户可以通过企业连接服务或云监控服务提供的管理控制台检索产生的监控指标和告警 信息。

## 命名空间

SYS.EC

## 监控指标

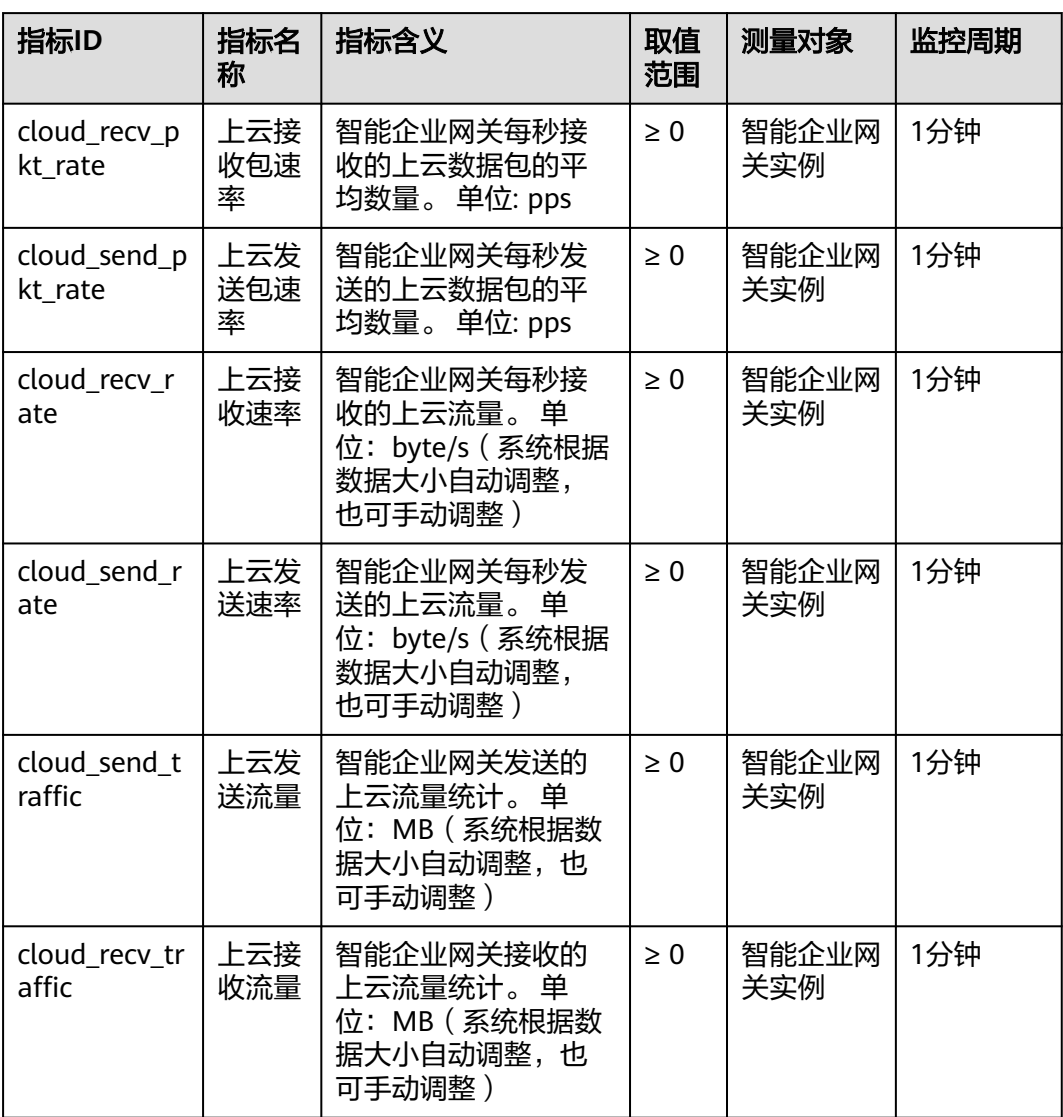

表 **2-6** 表 1 智能企业网关的监控指标

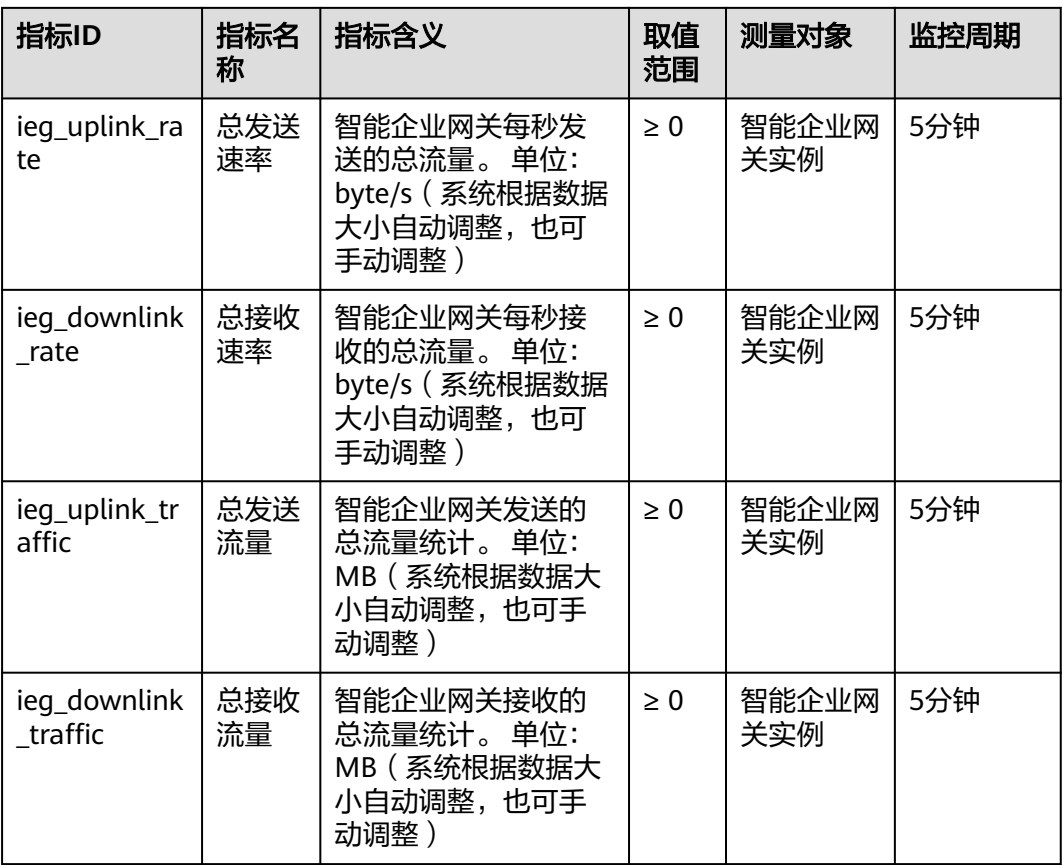

表 **2-7** 表 1 智能企业网关设备的监控指标

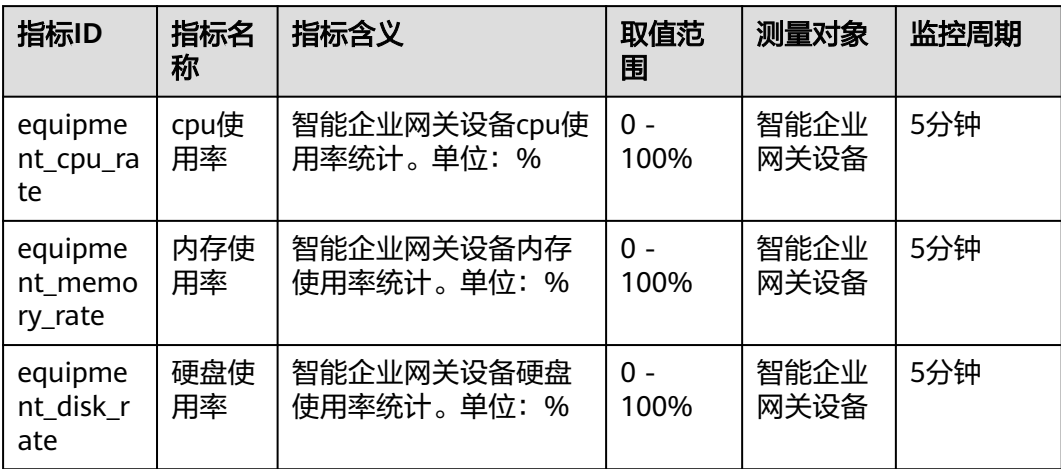

## 维度

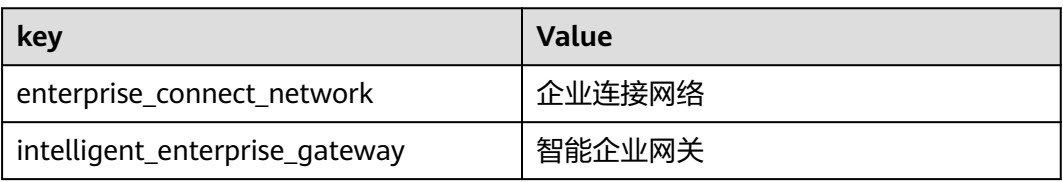

<span id="page-31-0"></span>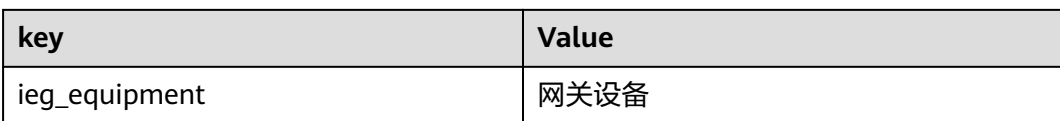

## **2.4.2** 查看监控指标

## 操作场景

本章节指导用户查看企业连接服务的监控指标。

## 查看 **IEG** 设备 **LAN** 口接入设备的监控指标

- 通过企业连接服务入口
	- a. 在"智能企业网关"页面,单击智能企业网关名称,选择"网络监控"。
	- b. 查看IEG LAN口接入设备的CPU、内存、硬盘的相关信息。 支持查看"近1小时"、"近3小时"、"近12小时"、"近24小时"和"近 7天"的数据,以及自定义时间段查询。
- 通过云监控服务入口
	- a. 登录管理控制台。
	- b. 在管理控制台左上角单击<sup> </sup>,选择区域和项目。
	- c. 在系统首页,选择"管理与监管 > 云监控"。
	- d. 选择"云服务监控 > 企业连接"。
	- e. 单击"操作"列的"查看监控指标", 查看IEG接入设备的相关信息。 支持查看"近1小时"、"近3小时"、"近12小时"、"近24小时"和"近 7天"的数据,以及自定义时间段查询。

## 查看 **IEG** 设备 **WAN** 口的流量

- 通过企业连接服务入口
	- a. 在"智能企业网关"页面,单击智能企业网关名称,选择"网络监控"。
	- b. 查看IEG WAN口的流量信息。 支持查看"近1小时"、"近8小时"、"近24小时"和"近7天"的数据, 以及自定义时间段查询。
- 通过云监控服务入口
	- a. 登录管理控制台。
	- b. 在管理控制台左上角单击<sup> </sup>,选择区域和项目。
	- c. 在系统首页,选择"管理与监管 > 云监控服务"。
	- d. 选择"云服务监控 > 企业连接"。
	- e. 单击"操作"列的"查看监控指标",查看IEG WAN口的相关信息。 支持查看"近1小时"、"近3小时"、"近12小时"、"近24小时"和"近 7天"的数据。以及自定义时间段查询。

## <span id="page-32-0"></span>**2.4.3** 创建告警规则和通知

## 操作场景

通过设置告警规则,用户可自定义监控目标与通知策略,及时了解企业连接服务的状 况,从而起到预警作用。

## 操作步骤

- 步骤**1** 登录管理控制台。
- **步骤2** 在管理控制台左上角单击 ,选择区域和项目。
- 步骤**3** 在系统首页,选择"管理与监管 > 云监控服务"。
- 步骤4 选择"云服务监控 > 企业连接",单击"创建告警规则"。
- 步骤**5** 规则参数设置完成后,单击"立即创建"。 企业连接告警规则设置完成后,当符合规则的告警产生时,系统会自动进行通知。 **----**结束

# **2.5** 按需智能企业网关转包周期

## 操作步骤

用户可以通过以下操作,在服务界面中将按需计费的IEG转为包周期。

- 1. 登录管理控制台。
- 2. 在管理控制台左上角单击 <sup>Q</sup> 图标, 选择区域和项目。
- 3. 在系统首页,单击"网络 > 企业连接"。
- 4. 在左侧导航栏选择"企业连接 > 智能企业网关"。
- 5. 在列表界面目标IEG所在行的操作列,单击"转包年/包月"。
- 6. 在"转包年/包月"弹窗界面,单击"确定"。
- 7. 确认需要操作的IEG信息,选择购买时长和是否自动续费,单击"去支付"。
- 8. 在支付界面,确认订单信息,选择优惠和付款方式,单击"确认付款",完成支 付。

## 说明

按需转包周期操作不会影响用户正常业务。

# **2.6** 退订包周期智能企业网关

## 前提条件

IEG处于非冻结状态。

## <span id="page-33-0"></span>约束与限制

已购买的IEG,如果绑定的硬件设备没有部署上线,不支持用户主动退订,已支付费用 将会在30天后按原路径退回。

## 操作步骤

用户可以通过以下操作,在服务界面中退订包周期IEG。

- 1. 登录管理控制台。
- 2. 在管理控制台左上角单击 <sup>©</sup> 图标, 选择区域和项目。
- 3. 在系统首页,单击"网络 > 企业连接"。
- 4. 在左侧导航栏选择"企业连接 > 智能企业网关"。
- 5. 在列表界面目标IEG所在行的操作列,选择"更多 > 退订"。
- 6. 在退订资源界面确认IEG信息,根据界面提示勾选相关选项,单击"退订"。 退订后包周期IEG会退还剩余的预支付费用。

# **2.7** 续费包周期智能企业网关

## 操作场景

当包年/包月购买的IEG临近过期时,可以对IEG进行续费操作。

## 操作步骤

- 1. 登录管理控制台。
- 2. 在管理控制台左上角单击 © 图标, 选择区域和项目。
- 3. 在系统首页,单击"网络 > 企业连接"。
- 4. 在左侧导航栏选择"企业连接 > 智能企业网关"。
- 5. 在需要续费的智能企业网关所在行的"操作"列,单击"更多 > 续费"。
- 6. 在续费界面确认需要操作的IEG信息,选择续费时长和是否统一到期日,单击"去 支付"。
- 7. 在支付界面,确认订单信息,选择优惠和付款方式,单击"确认付款",完成支 付。

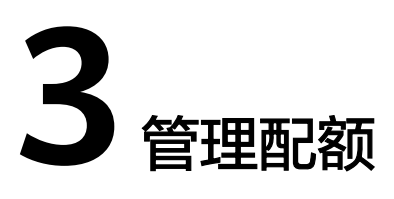

# <span id="page-34-0"></span>**3.1** 配额概述

为防止资源滥用,平台限定了各服务资源的配额,对用户的资源数量和容量做了限 制。如您最多可管理的智能企业网关数量等。

如果当前资源配额限制无法满足使用需要,您可以申请扩大配额。

# **3.2** 查看配额

## 操作场景

本章节指导用户查看企业连接相关配额。

## 查看我的配额

- 步骤**1** 登录管理控制台。
- 步**骤2** 单击管理控制台左上角的 ,选择区域和项目。
- 步骤**3** 在页面右上角,选择"资源 > 我的配额",进入"服务配额"页面。

## 图 **3-1** 我的配额

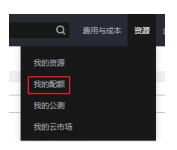

步骤4 您可以在"服务配额"页面,查看各项资源的总配额及使用情况。

如果当前配额不能满足业务要求,请参考后续操作,申请扩大配额。

**----**结束

# <span id="page-35-0"></span>**3.3** 申请扩大配额

## 操作场景

本章节指导用户申请扩大企业连接相关配额。

## 申请扩大配额

- 步骤**1** 登录管理控制台。
- 步骤**2** 在页面右上角,选择"资源 > 我的配额",进入"服务配额"页面。

图 **3-2** 我的配额

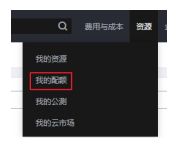

- 步骤**3** 单击"申请扩大配额"。
- 步骤**4** 在"新建工单"页面,根据您的需求,填写相关参数。 其中, "问题描述"项请填写需要调整的内容和申请原因。
- 步骤5 填写完毕后, 勾选协议并单击"提交"。

**----**结束